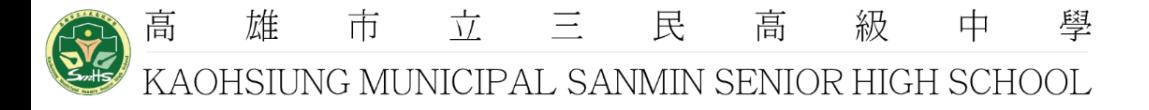

# **Cisco Webex Meeting 操作教學**

**高雄市立三民高級中學**

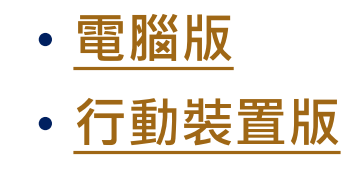

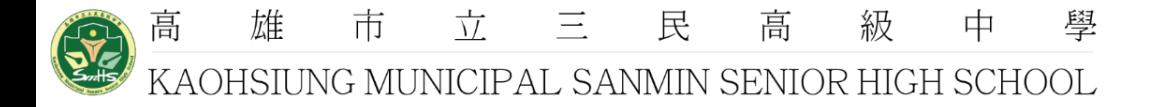

### **注意事項**:

- 1. 請先行下載軟體or行動裝置APP。
- 2. 登入時請輸入**姓名/學校名稱**,以利與會者辨識。 (ex.謝喵喵/三民高中)。
- 3. 研習網址於**10/29(五)**寄送至各師長信箱,敬請留意。

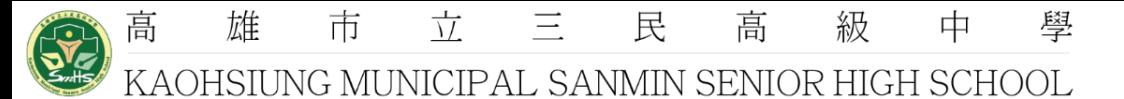

<span id="page-2-0"></span>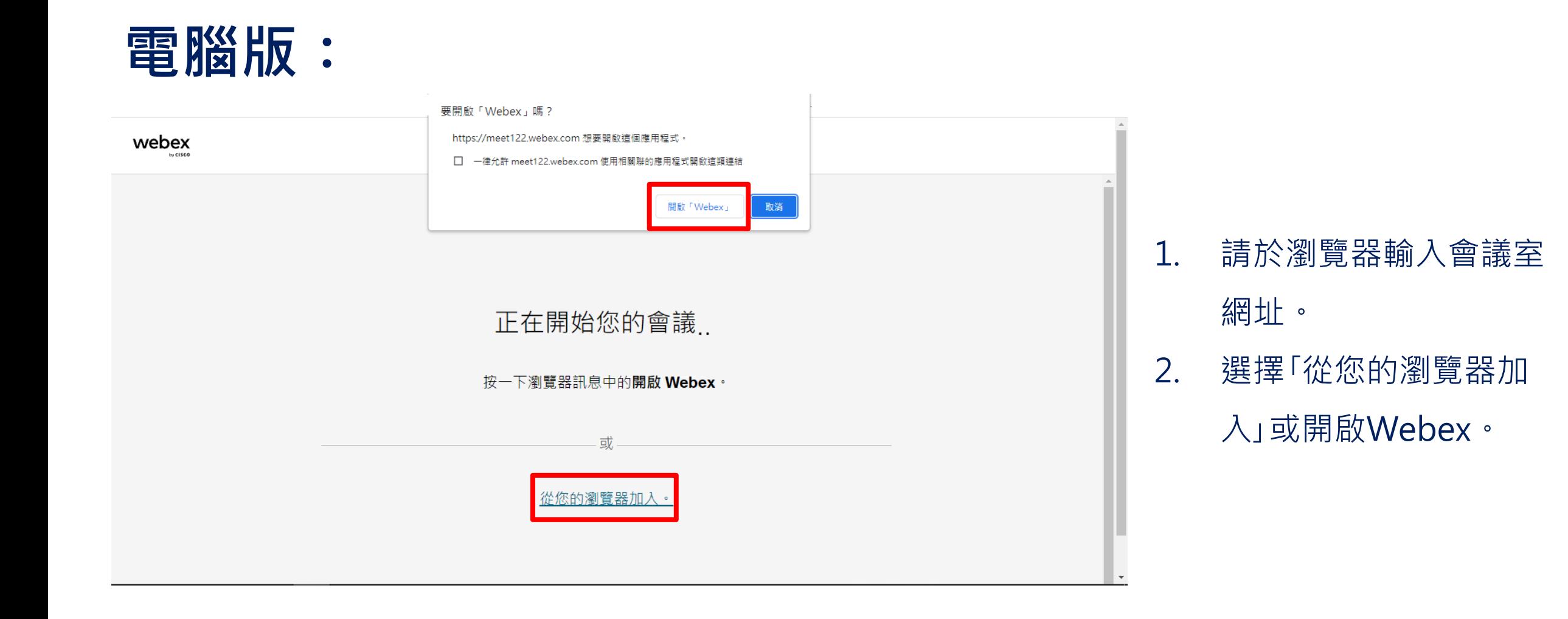

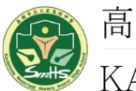

雄 市  $\frac{1}{1}$  $\equiv$ 民 高 級 中 KAOHSIUNG MUNICIPAL SANMIN SENIOR HIGH SCHOOL

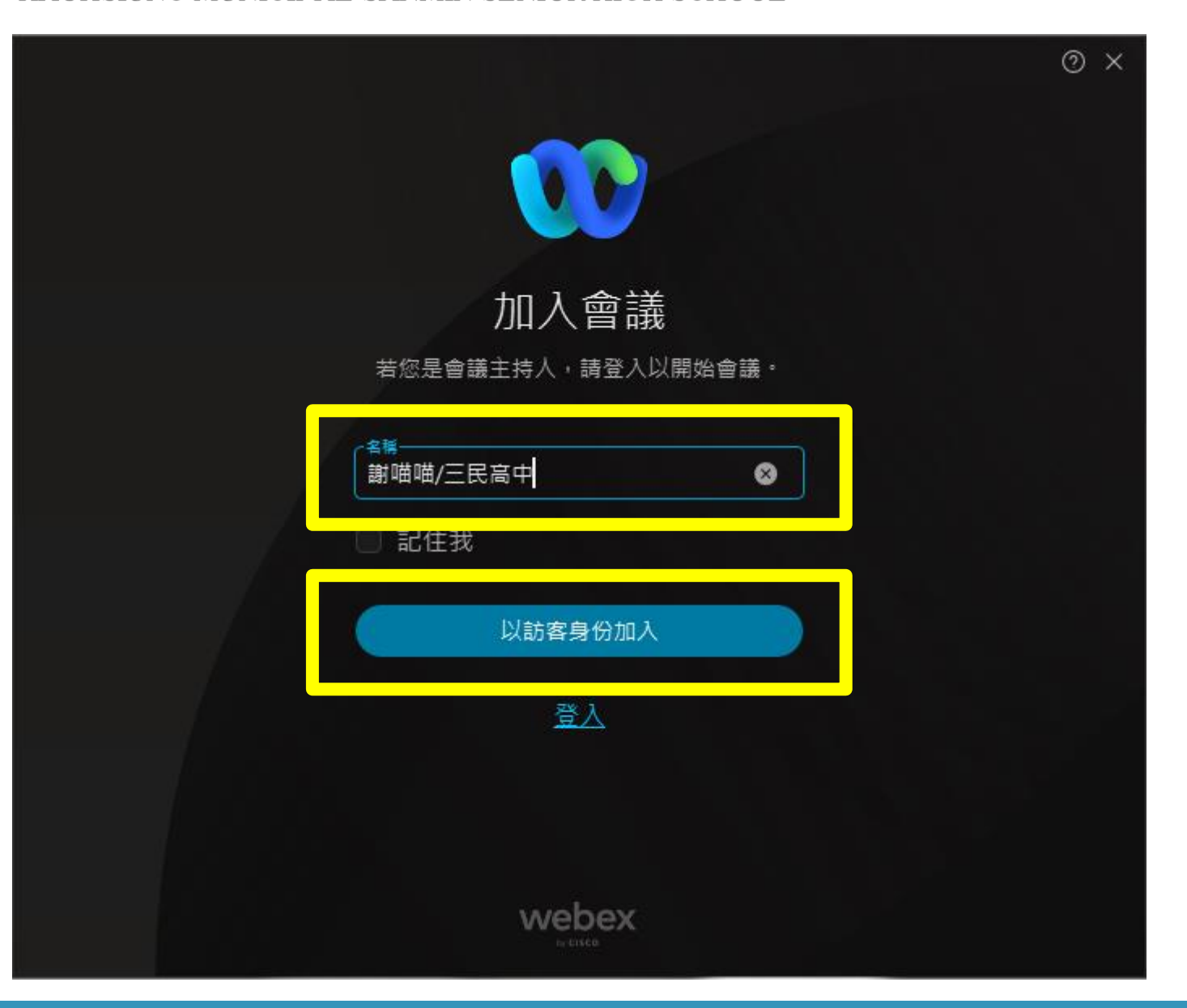

學

#### 1. 輸入名稱與mail。 2. 點「以訪客身分加入」。

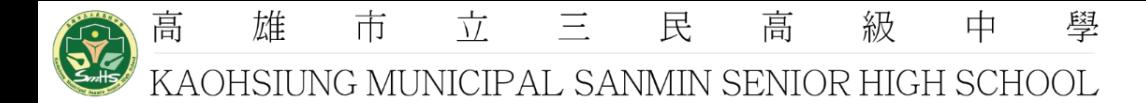

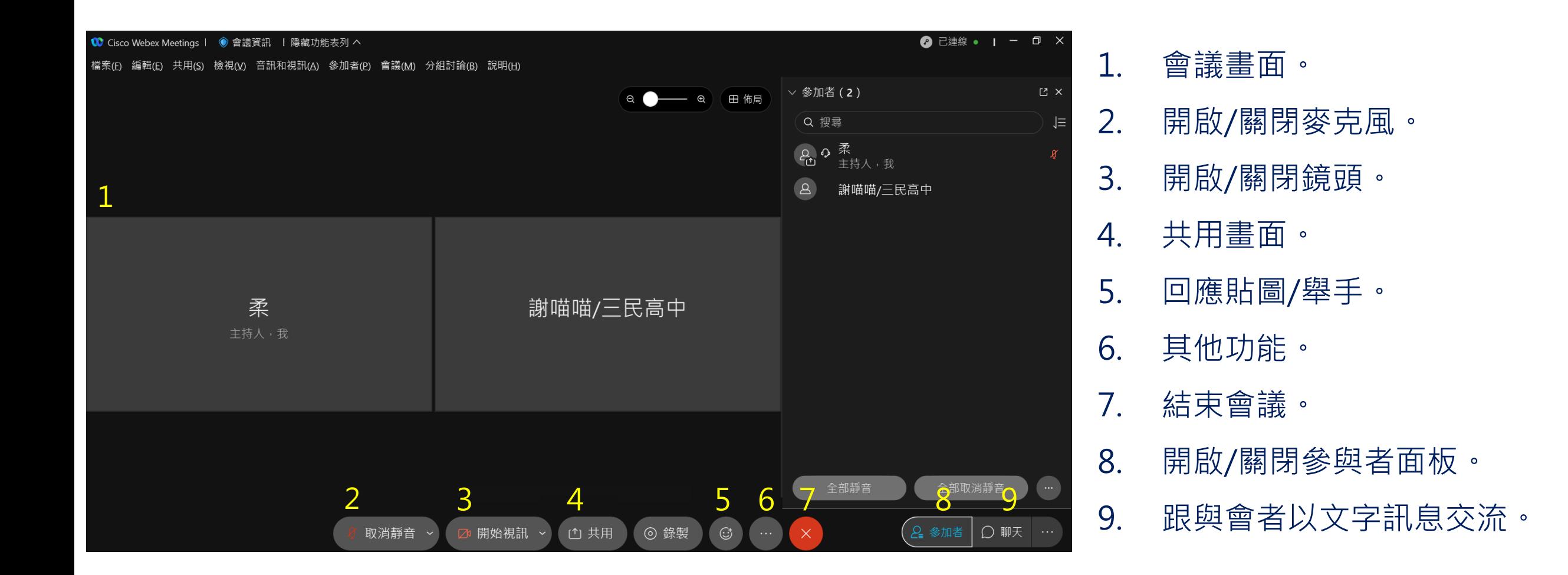

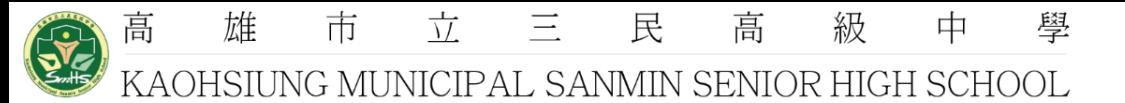

## **行動裝置版**:

<span id="page-5-0"></span>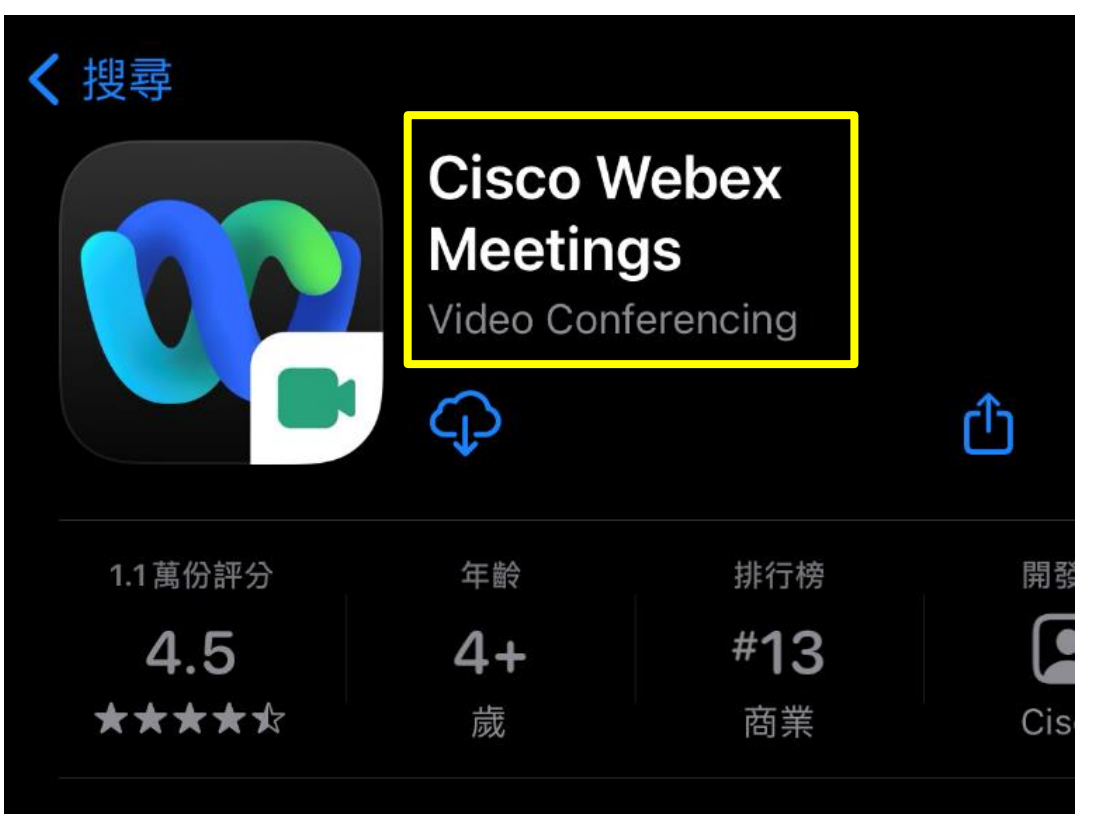

1. 於App Store、Google Play Store中下 載Cisco Webex Meeting。

雄 市  $\frac{1}{1}$  $\equiv$ 民 高 級 中 學

KAOHSIUNG MUNICIPAL SANMIN SENIOR HIGH SCHOOL

高

**SHE** 

ट्रुट्टे 加入會議 取消 會議號或 URL OP company.webex.com/meet/username **Webex Meetings** 您的姓名 電子郵件地址 隨時隨地加入會議。 加入會議 登入 沒有帳戶 ? 註冊  $\mathbf 1$  , and  $\mathbf 2$ webex

# 1. 點選加入會議。

加入

#### 2. 輸入會議網址、姓名(+/學校)、email

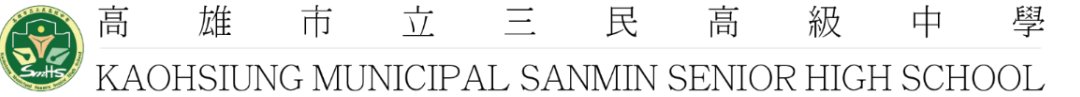

民

高

級

中

三

雄

市

 $\frac{1}{\sqrt{2}}$ 

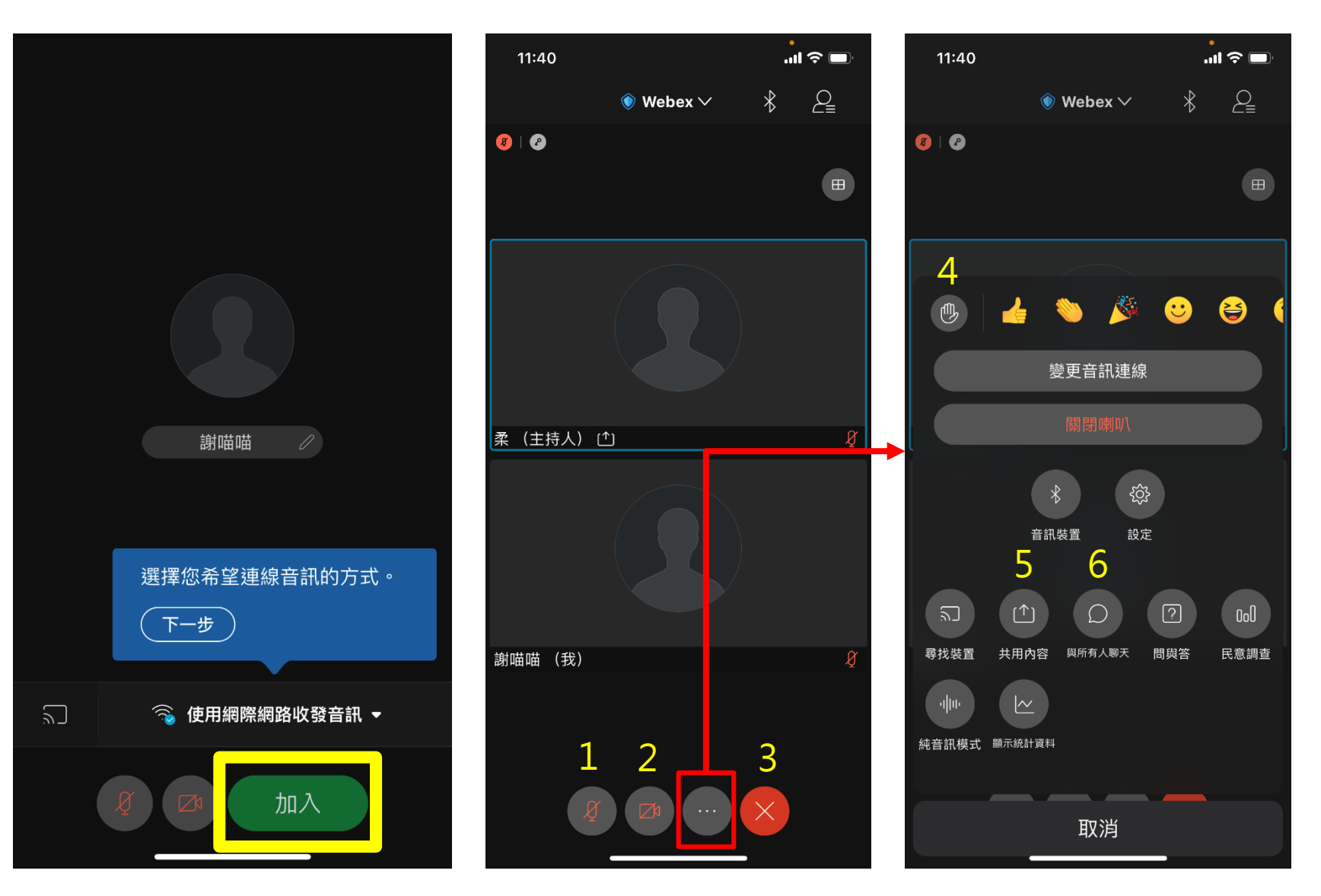

- 1. 開啟 /關閉麥克風。
- 2. 開啟 /關閉鏡頭。
- 3. 結束會議。
- 4. 舉手 /表情貼圖回覆。
- 5. 共用畫面。
- 6. 跟與會者以文字訊息分享。

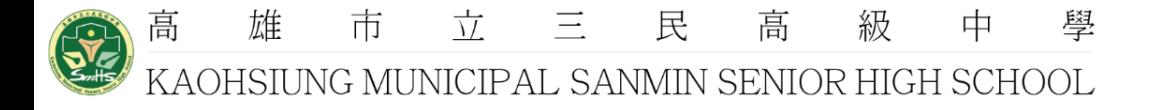

#### **其他功能請參考**:

**<https://help.webex.com/zh-TW/landing/ld-nyw95a4-CiscoWebexMeetings/Webex-Meetings>**

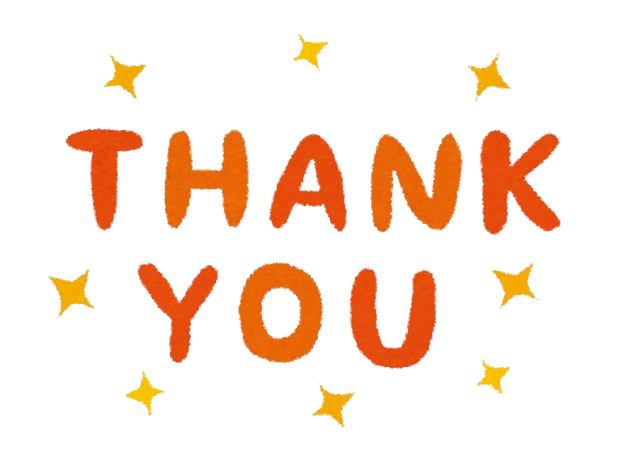